# Gestione remota Secure Shell (SSH) sul router VPN RV315W

## Obiettivo

Secure Shell (SSH) è un programma che consente a un utente di accedere a un altro computer della rete. Utilizzando SSH, i comandi possono essere eseguiti su un computer remoto e possono spostare i file da un computer a un altro. SSH offre potenti funzionalità di sicurezza che garantiscono un'autenticazione efficace e il trasferimento sicuro dei dati su canali non protetti.

Questo articolo spiega come gestire SSH in remoto sul router VPN RV315W.

#### Dispositivo applicabile

RV315W

### Versione del software

•1.01.03

#### Abilitazione dell'accesso SSH remoto

Passaggio 1. Accedere all'utility di configurazione Web e scegliere Gestione sistema > Gestione remota > SSH. Viene visualizzata la pagina Accesso al supporto remoto:

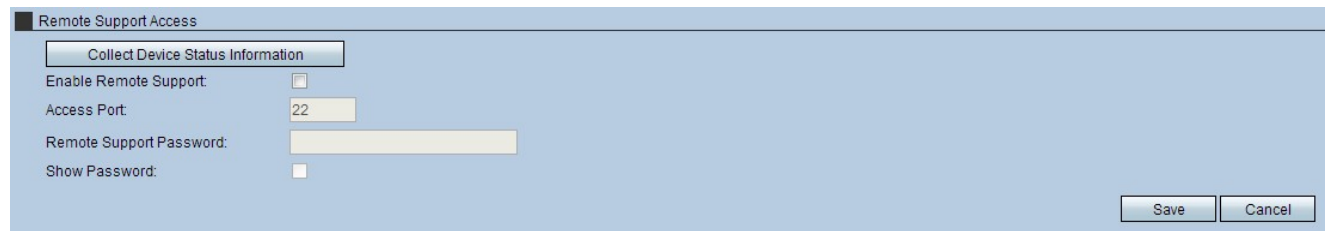

Passaggio 2. Selezionare la casella di controllo Abilita supporto remoto. In questo modo viene attivato l'accesso remoto del protocollo SSH.

Passaggio 3. Inserire il numero di porta nel campo Porta di accesso. La maggior parte dei server SSH è in esecuzione sulla porta 2. Si consiglia di utilizzare questa porta per evitare problemi di accesso.

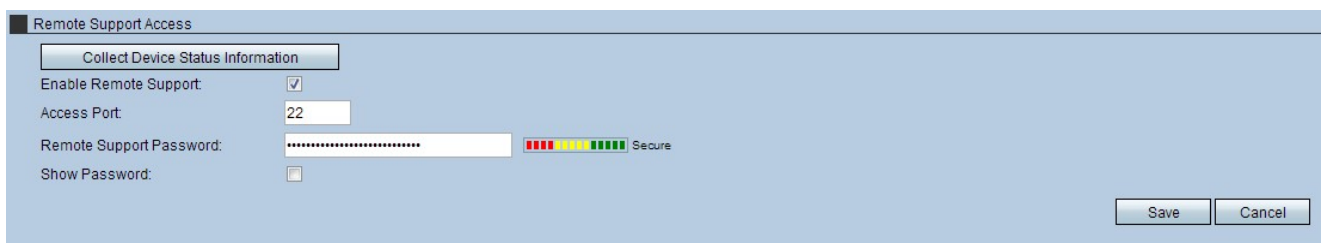

Passaggio 4. Per proteggere ulteriormente la rete, immettere una password nel campo Password supporto remoto. In questo modo viene fornita l'autenticazione prima dell'accesso. Nota: La password scelta scade un'ora dopo la sua creazione. In questo caso, è necessario creare una nuova password.

Passaggio 5. (Facoltativo) Selezionare la casella di controllo Mostra password per visualizzare la password immessa.

Nota: Lo strumento di misura a destra del campo Password rappresenta l'intensità della password scelta. Una combinazione combinata di lettere maiuscole, lettere minuscole e simboli fornisce le combinazioni di password più efficaci.

Passaggio 6. (Facoltativo) Fare clic su Raccogli informazioni sullo stato del dispositivo per scaricare un file contenente informazioni dettagliate sullo stato del dispositivo. Questo file può essere utilizzato a scopo di debug.

Passaggio 7. Fare clic su Save per applicare le impostazioni.